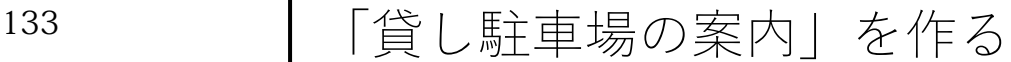

作成手順 《完成例》を見ながら

- ① A4用紙を横置きにする(レイアウト → 印刷の向き)
- ② 「貸し駐車場」の文字は、ワードアートの「塗りつぶし:白・・・」のスタイルを選択、 書体は HG 創英角ポップ体か、HG 創英角ゴシック UB にして、好みの文 字サイズ、文字色、文字輪郭の色にし、少し傾かせて適当な位置に置  $\mathbf{A}$ く
- ③ 「池袋駅 東口前」の文字は、図形 → 星とリボン の「星:24pt」を使用、中に直接 文字を入力、好みの書体、文字輪郭の色などで整え、適当 星とリボン な位置に配置する **株株个文本安电使模模模様**
- ④ 「所在地:・・・」以下、4 つの文字群はそれぞれ横書き テキストボックスで作成し、整える(「賃料:・・・」のテキストボックスは 書式 → 図形の編集、→ 図形の変更で「メモ」に変える。最後の2行は1つのテキストボック スにしてもよい) 挿入 デザイン レイアウト 参考資料 差し込み文書
- ⑤ 駐車場の形状は、図形の「フリーフォーム」で描 く(クリックで始まり、クリックするたびに角度 を変えられ、最後はダブルクリックで終わる。色 が着いたら、塗りつぶしなしにし、枠線の太さと 色を整える)
- 校問 **■ ◇ 図形の塗りつぶし ▼** Lo 図形の変更(N) 四角形 000000000 (3) 頂点の編集(E) 基本図形 日 コネクタの再接線 QAN*∏* ∆◇☆○⊙⊙⊚© GOODFLACCOOD

etat l'or

- ⑥ 駐車場内の区切り線は、図形の「直線」で描く(太さと色を整え、1つ完成したら Ctrl キーを利用してコピーを増やすと便利)
- ⑦ オーナーの車は、図形の四角形と直線で描く
- ⑧ 「2 台空き有り」と「ターンテーブル」はテキストボックスで作成し、「ターンテーブル」 は文字入力後に図形の変更(④の「メモ」に倣って)で円にし、薄い色を付ける
- ⑨ 駐車場の区切りごとの番号は線なし塗りつぶしなしのテキストボックスで「①」を完成 させてから Ctrl キーでコピーを増やし、自動で番号が変わらない場合は中の文字を書 き替える

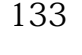

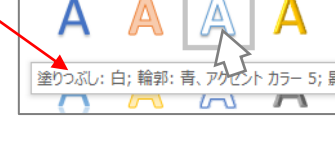

- ⑩ 最下部の会社名等をテキストボックスに入力し、好みの塗りつぶし色、枠線色、フォン トサイズ、文字色などで整える
- ① 印刷プレビューで全体の配置が整っているか確認し、デザイン → ページ罫線 (また は ホーム → 罫線 → 線種とページ罫線と網掛け き種とページ罫線と網かけの設定  $2|X|$ の設定 → ページ罫線)で好みの絵柄のページ罫線を 野線 ページ野線 | 細かけ | 種類: 種類(Y) プレビュ 下の絵の中、またはボタンをクリッ<br>クして、罫線を引く位置を指定し 付ける 三 野線なし(N)  $\overline{\phantom{0}}$ □ 囲む(X)

 $\boxed{\Xi}$ 絵柄を選び、「線の太さ」を 5pt 位に小さく、さらに、  $\mathbb{\overline{E}}$   $\mathbb{E}(\mathbb{A})$  $\mathbf{I}$  $\boxed{\underline{\Xi}}$ 「オプション」をクリックして、前後左右の余白を 15pt  $\boxed{=}$  3-D(<u>D</u>)  $\hat{\Xi}(\underline{C})$ 百動  $\overline{\mathbf{r}}$ .<br>線の太さ(<u>W</u>):  $\overline{\mathbb{H}}$  $\begin{tabular}{|c|c|c|c|} \hline \quad \quad & \quad \quad & \quad \quad \\ \hline \quad \quad & \quad \quad & \quad \quad \\ \hline \end{tabular}$ くらいに、「基準」を「ページの端」にする| | 11 指定(U) Ë  $5pt$ 設定対象(L): 文書全体  $\overline{\phantom{0}}$ के के के के क オプション(Q)... 余白 コ キャンセル  $\alpha$ 上(0): 15 pt <del>1</del> 左(E): 15 pt <del>1</del> 下(M): 15 pt = 右(G): 15 pt = 基準(R): ▼ページの端▼

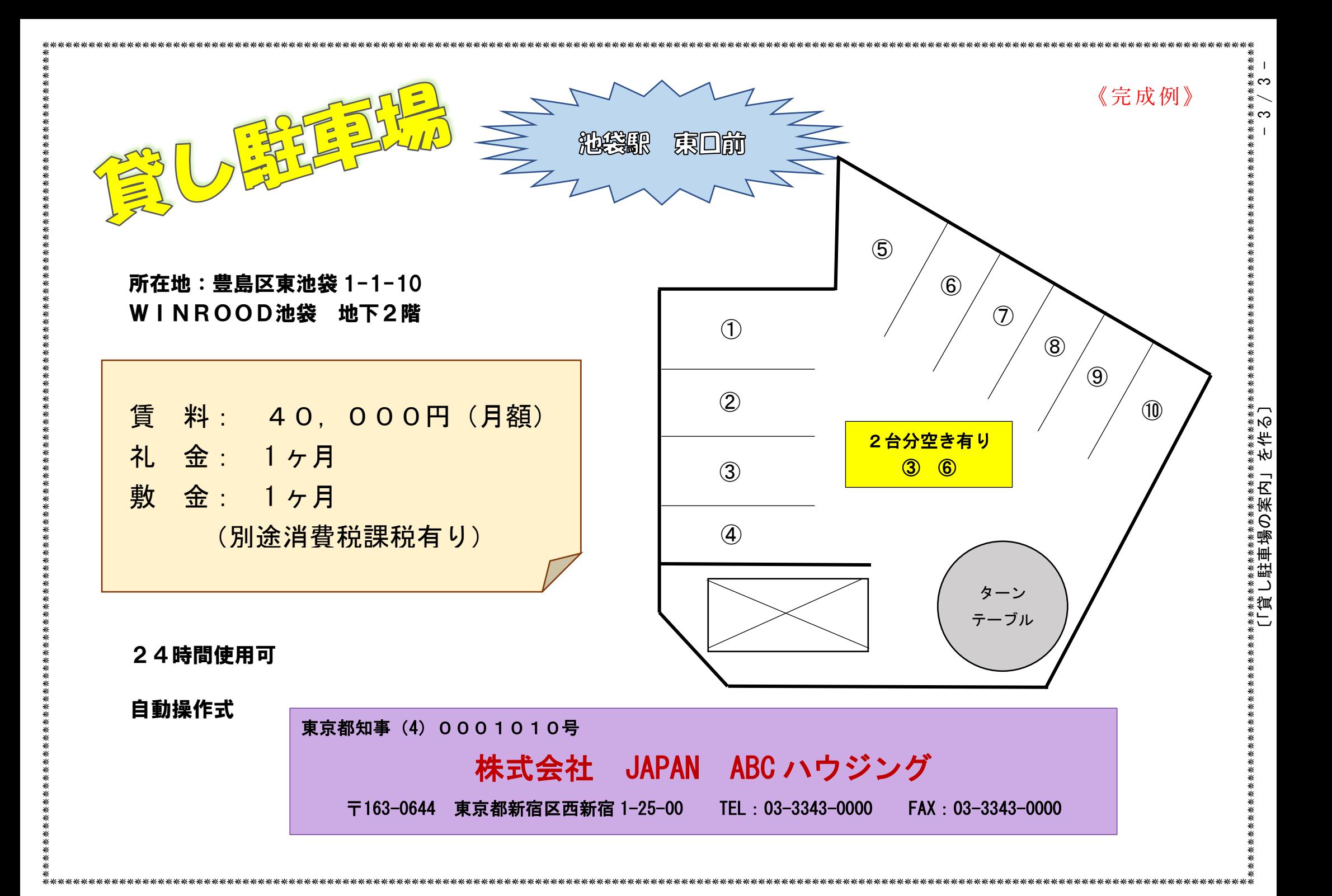